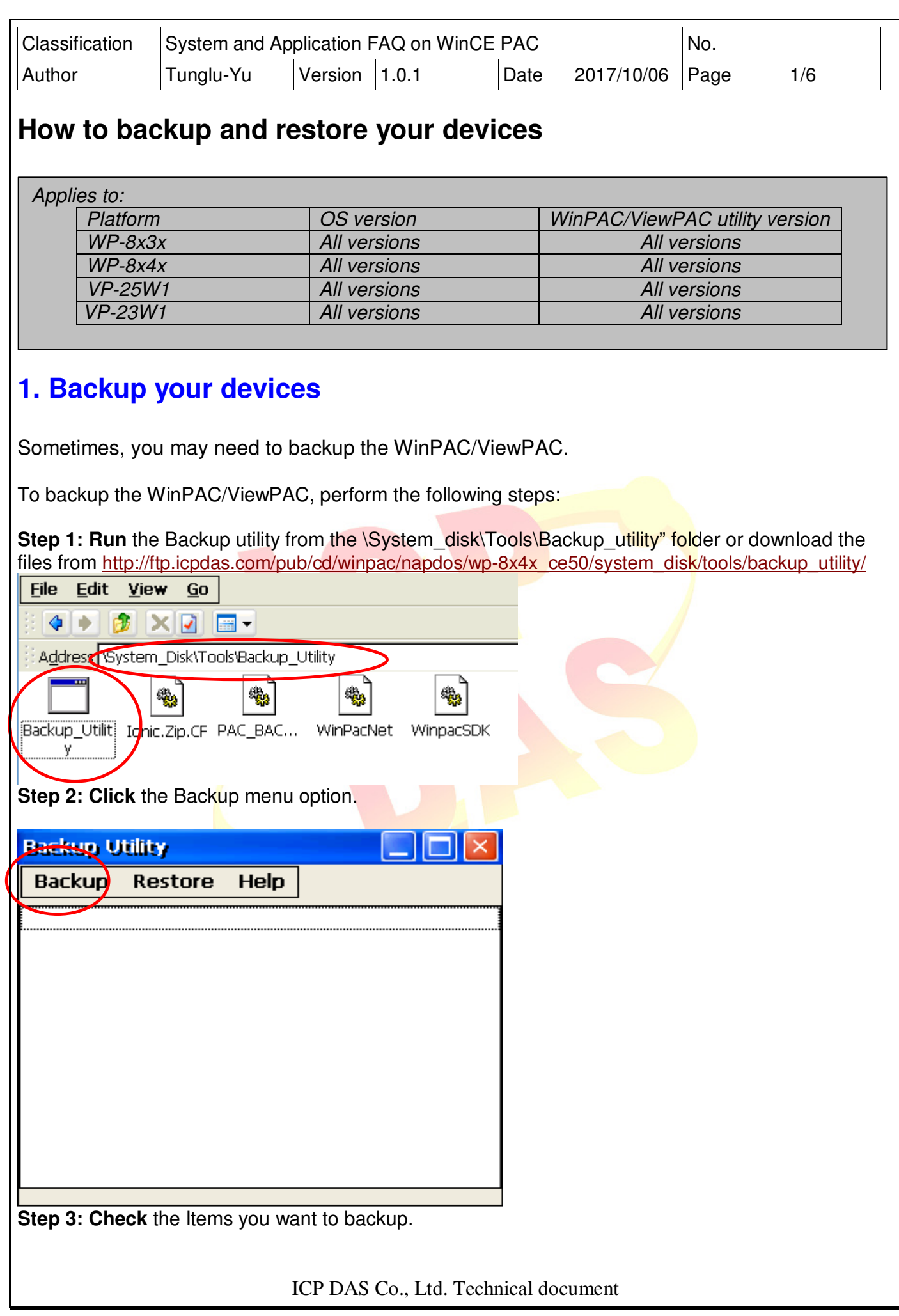

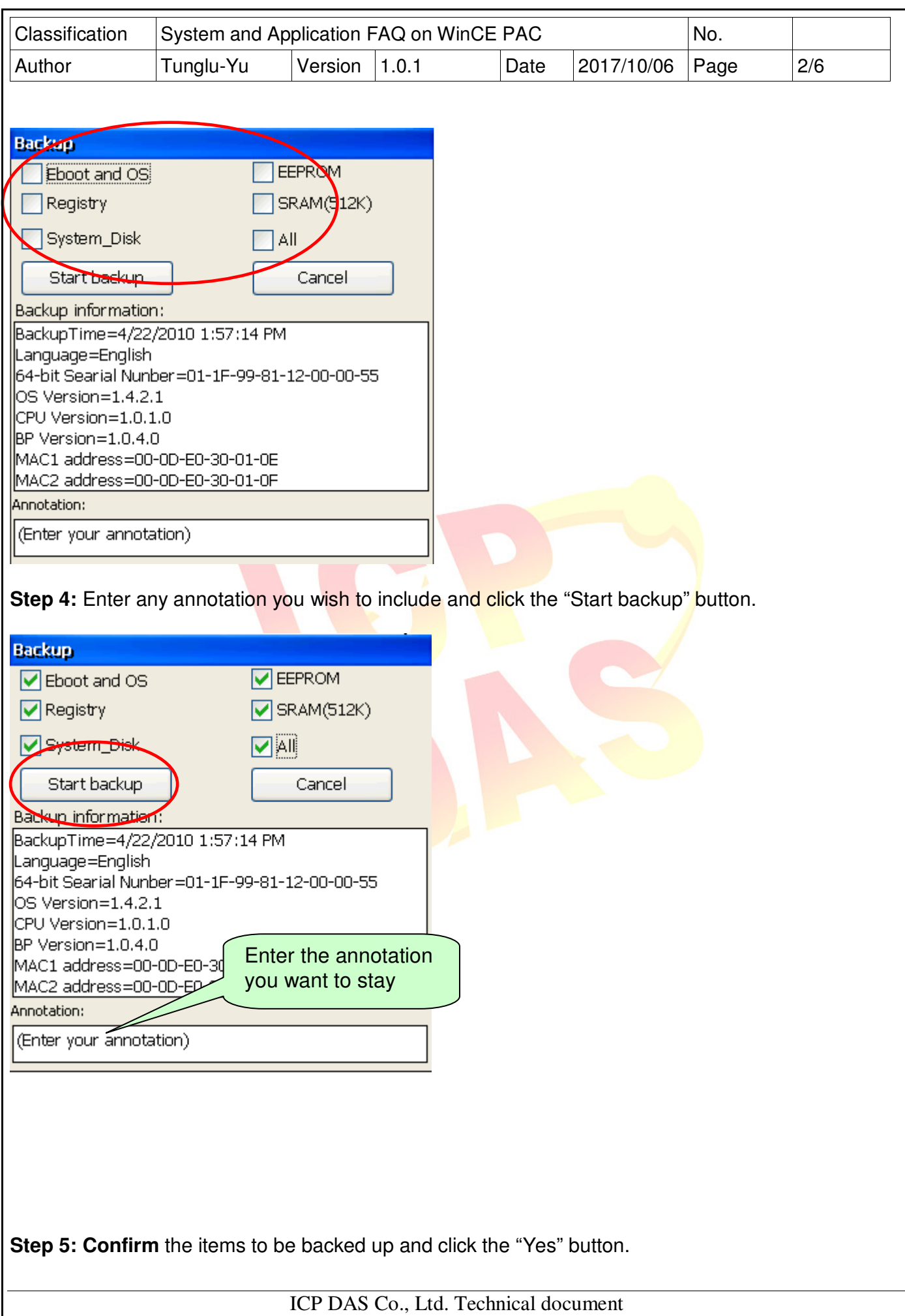

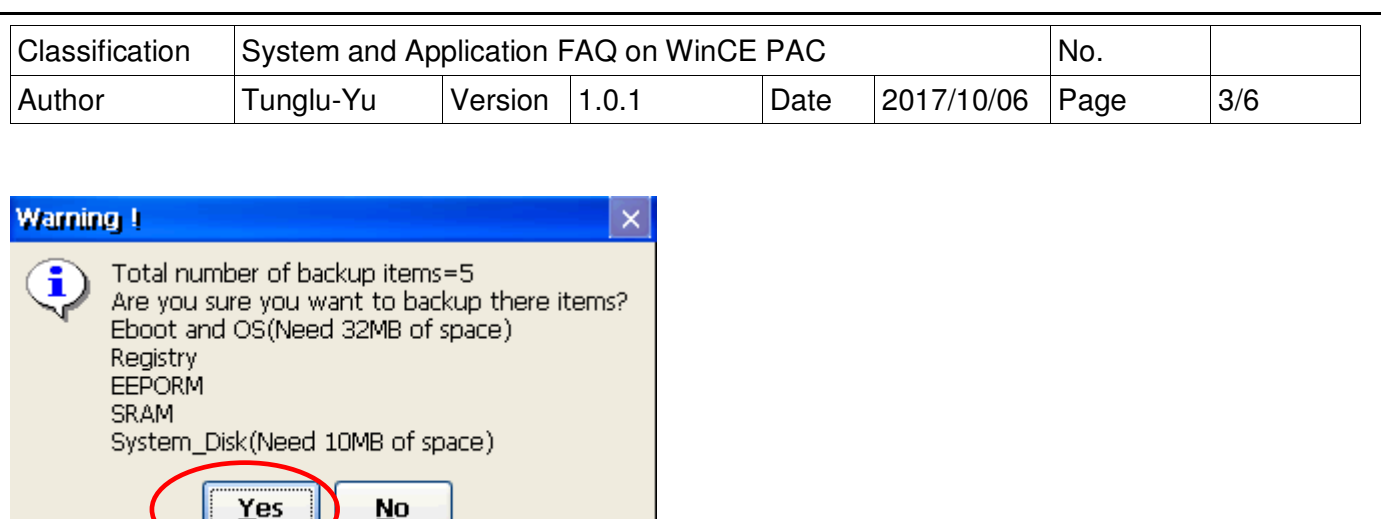

**Step 6: Select** the folder where you want to save backup file to and click the "Ok" button.

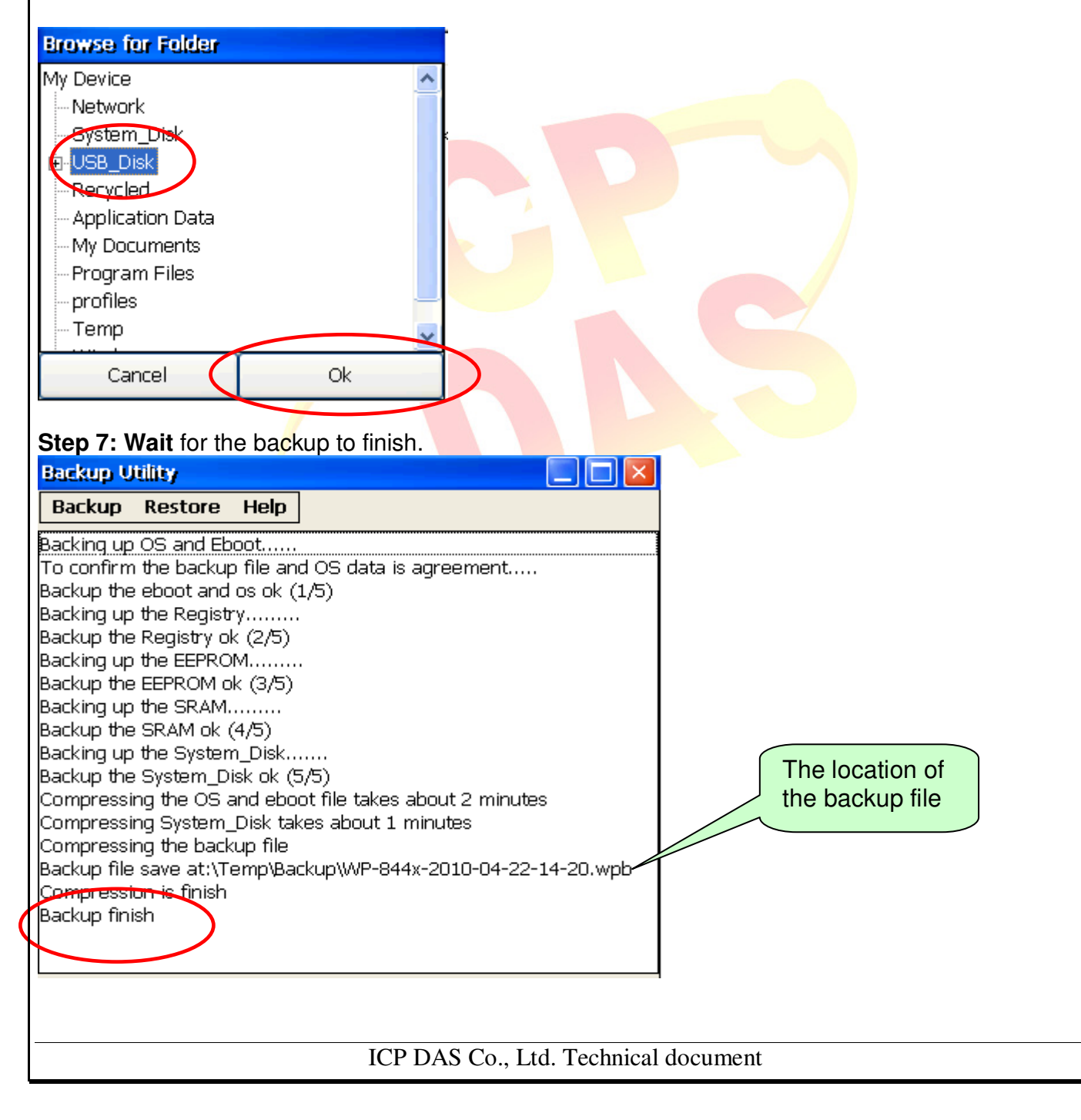

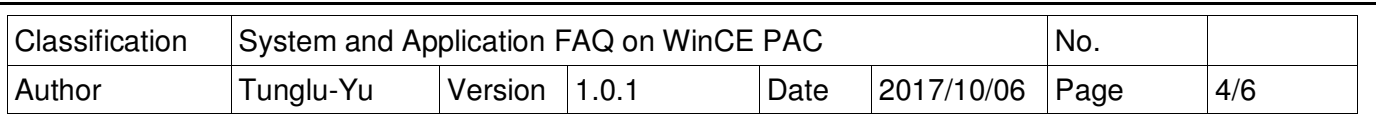

## **2. Restore your devices**

Sometimes, you may need to restore the WinPAC/ViewPAC or clone all the data on this one to other devices.

To restore the WinPAC/ViewPAC, perform the following steps:

## **Tips & Warnings**

**AN** Restoration Rule:

- 1. You can use the restore function to clone the backup data to other devices.
- 2. If the OS version is different to that of the backup data (eg: 1.4.2.1->1.5.0.1) you cannot only restore the registry.
- 3. If the OS language is different to that of the backup data (eg: English ->Chinese) and you attempt to restore the OS, it may cause a problem with the registry and you may have to restore the registry again.

**Step 1: Run** the Backup utility from the \System\_disk\Tools\Backup\_utility" folder or download the files at http://ftp.icpdas.com/pub/cd/winpac/napdos/wp-8x4x\_ce50/system\_disk/tools/backup\_utility/

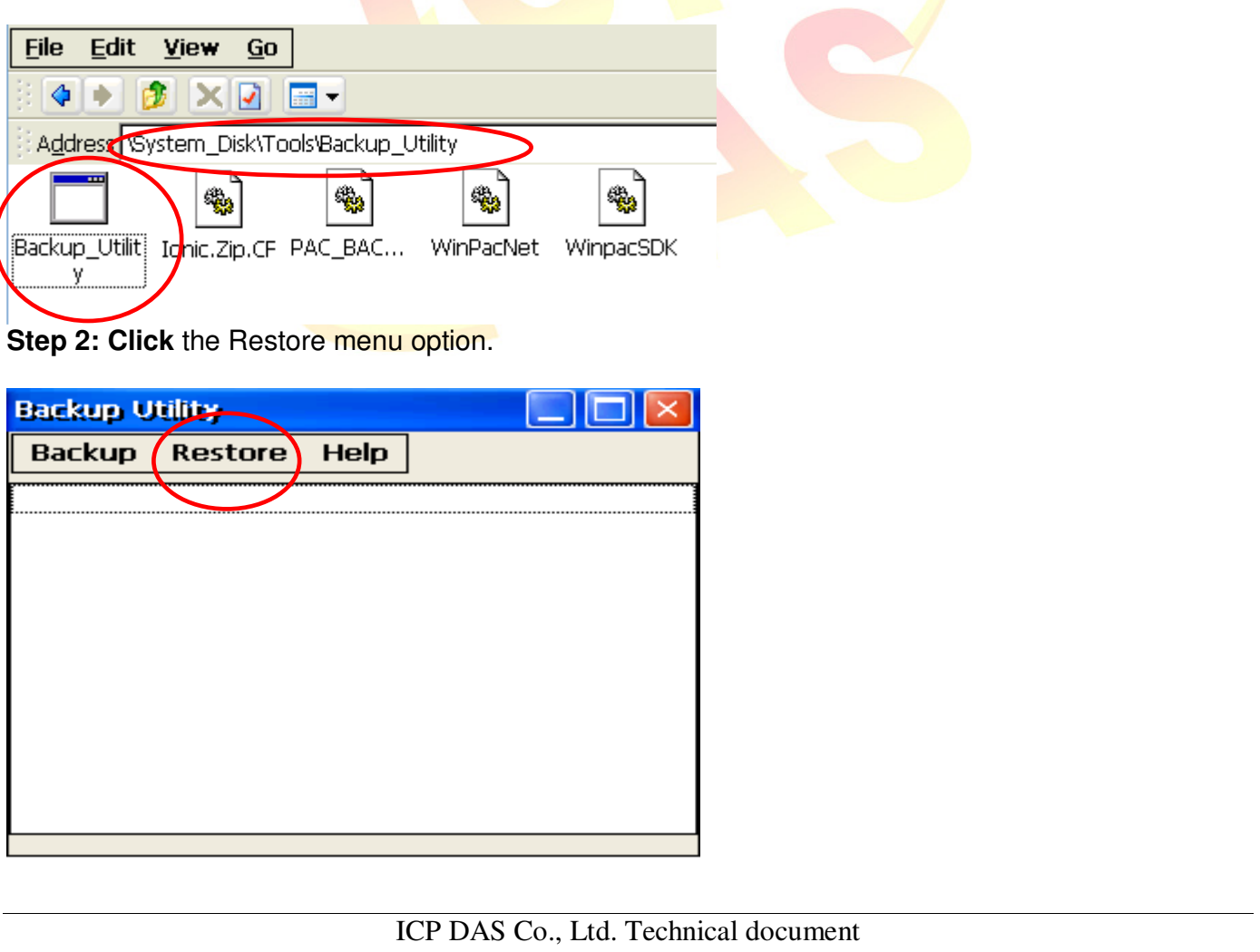

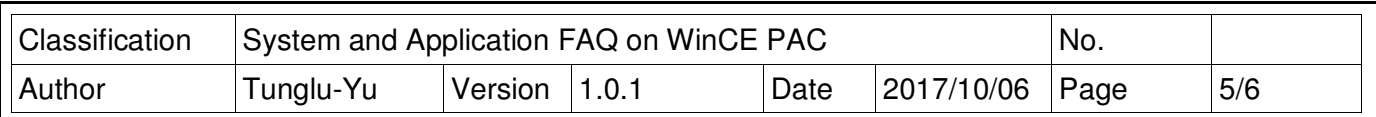

**Step 3: Double click** the backup file name.

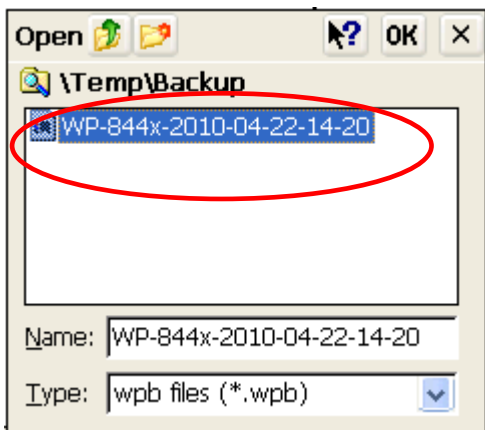

**Step 4: Check** the items you want to restore.

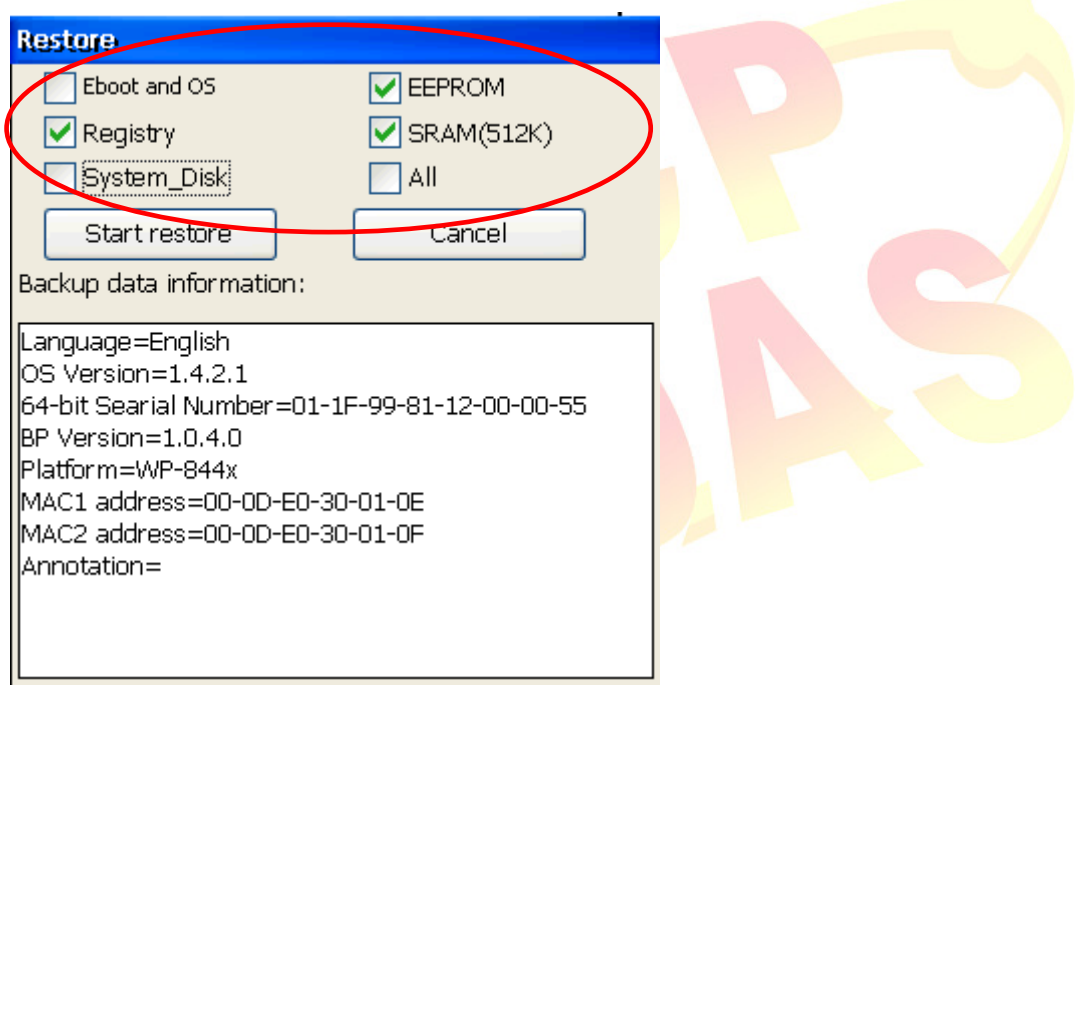

ICP DAS Co., Ltd. Technical document

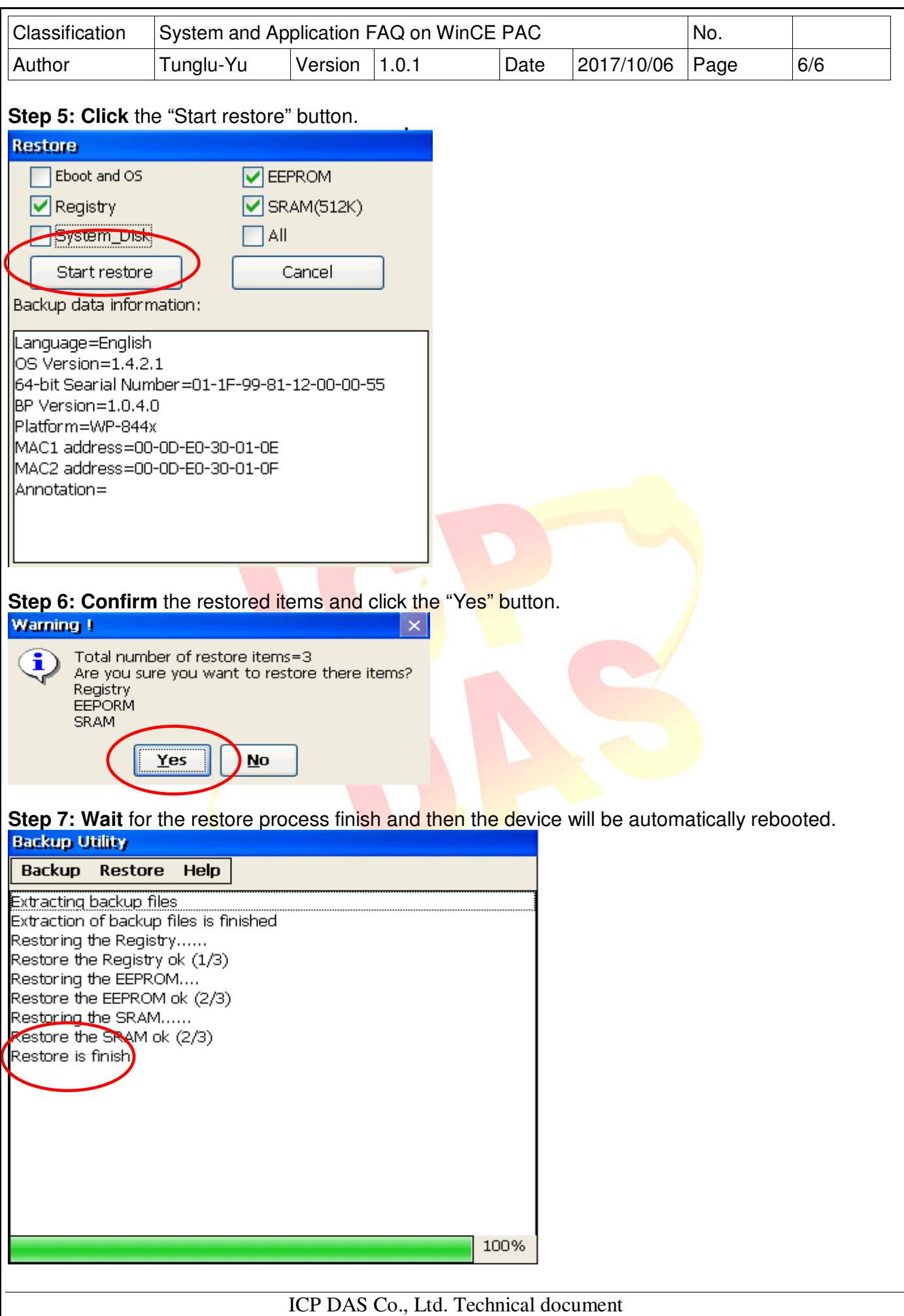